## Obtaining Auth Code for unlinking:

Open Efilive Software with AutoCal connected:

## Click on Licenses

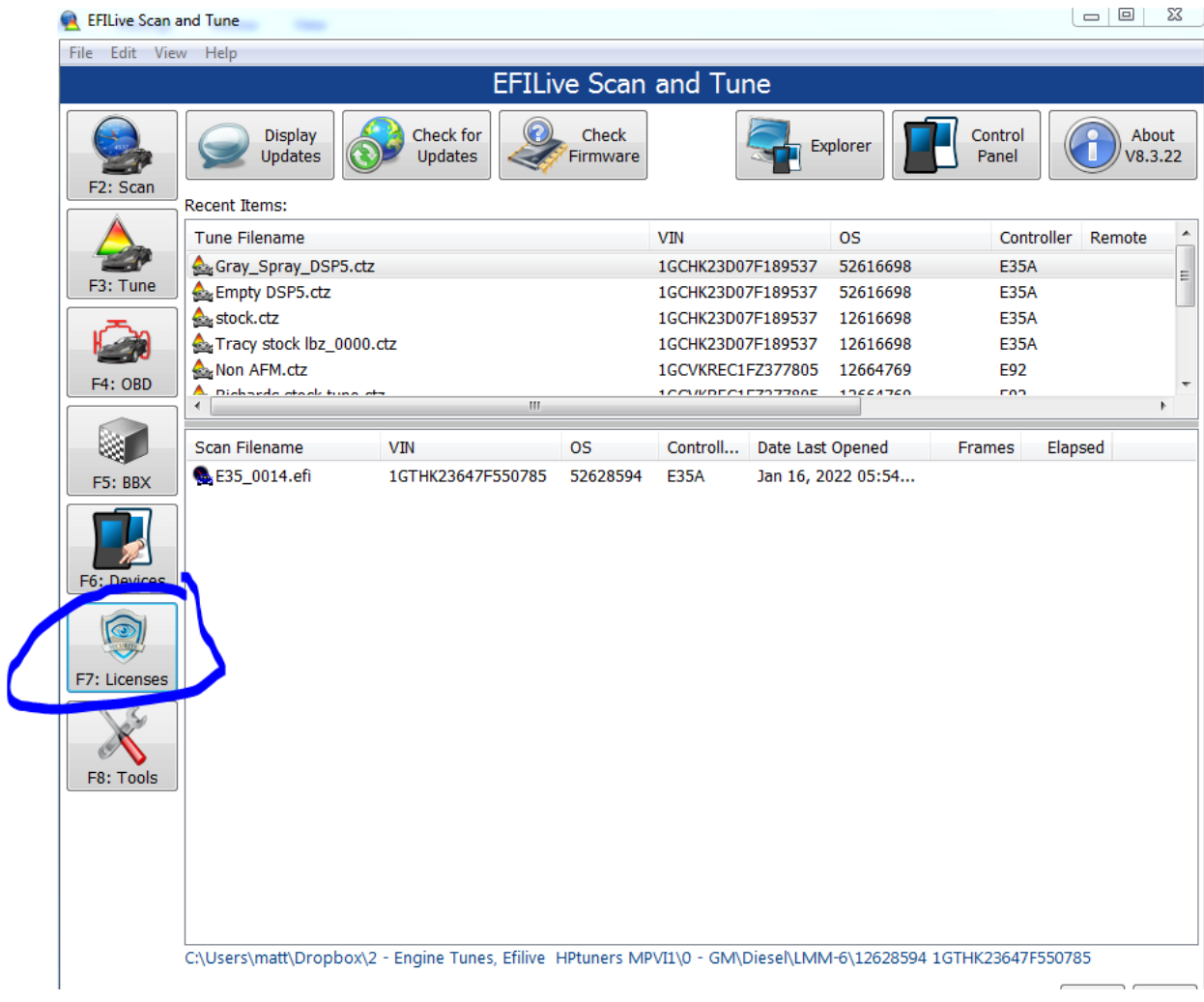

Click on VINs:

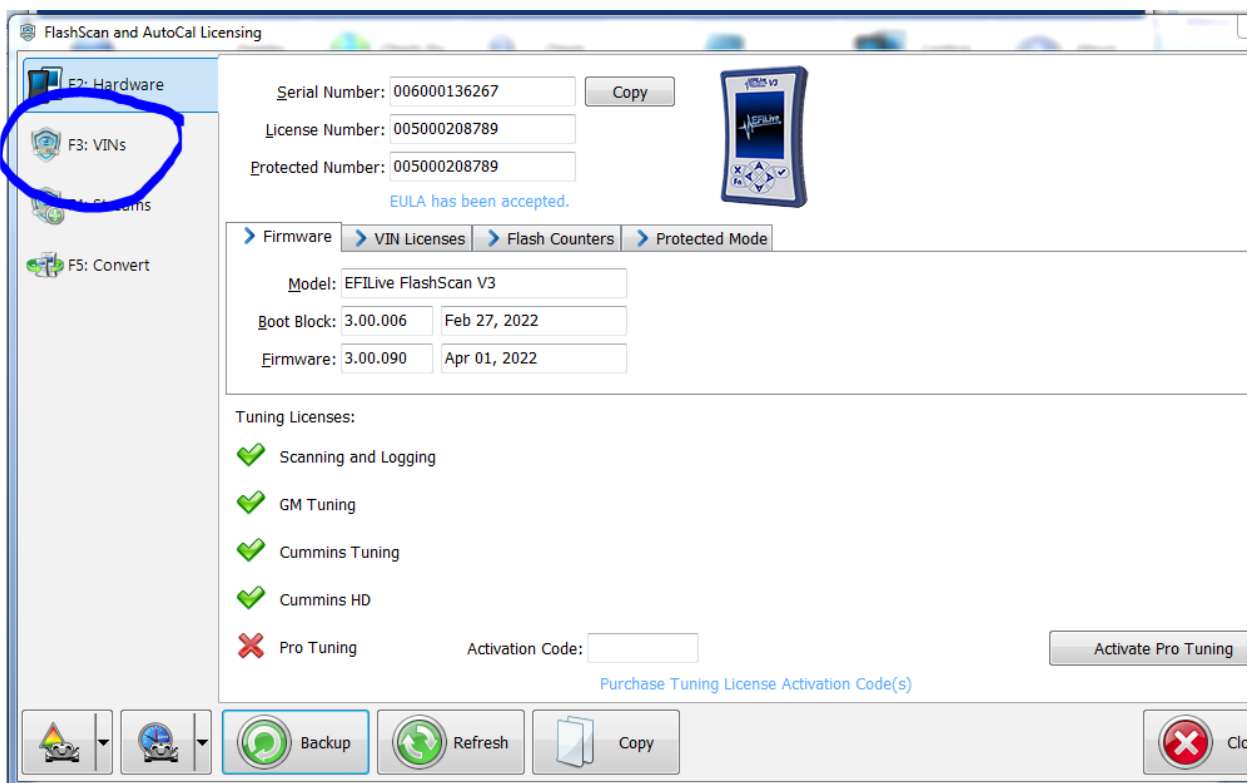

When clicking generate Auth Code it will appear in the Auth Code window

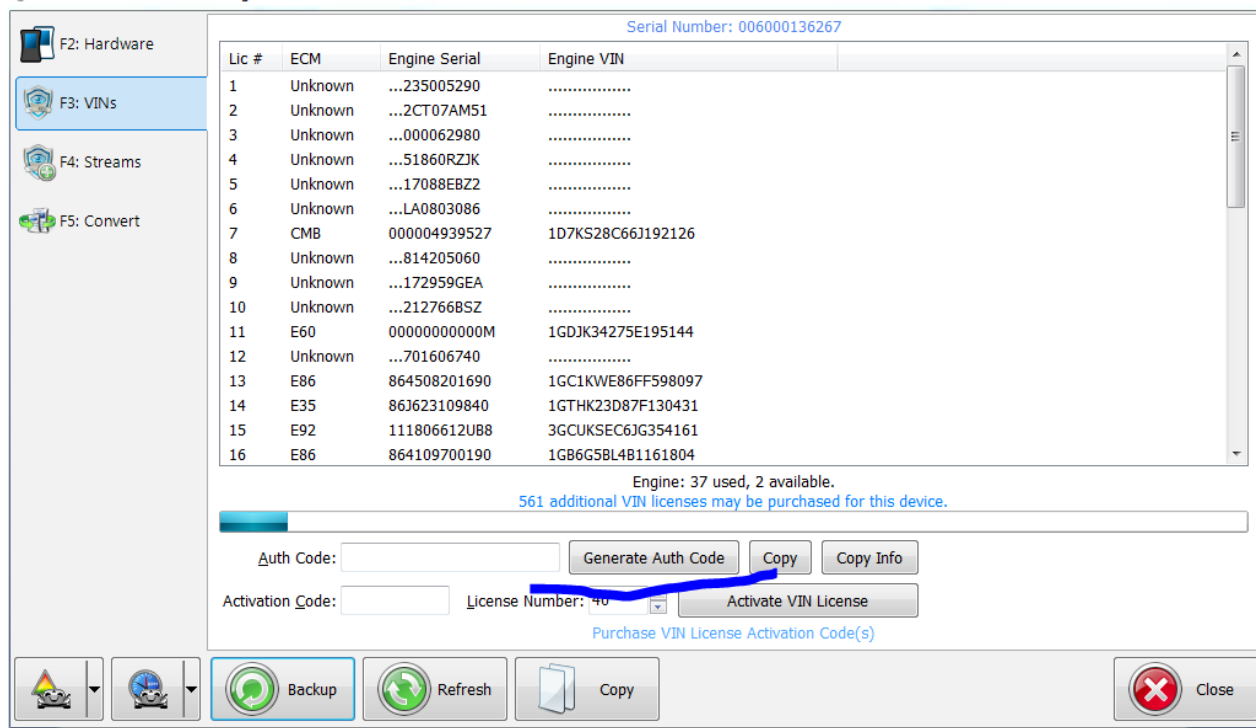

Use this Auth Code with your AutoCal serial number on the EFilive website to purchase the Unlink Code

Follow instructions that you will receive via Email from Efilive